# [Solutions for] Windows 10 "Settings App" Not Opening or Working

Use the System File Checker tool to repair missing or corrupted system files.

#### See:

https://support.microsoft.com/en-us/topic/use-the-system-file-checker-tool-to-repair-missing-or-corrup ted-system-files-79aa86cb-ca52-166a-92a3-966e85d4094e

To do this, follow these steps:

Open an elevated command prompt. To do this, go to the search box next to Windows start button, and perform a search for cmd.exe and press enter key.

The top search result should be "Command Prompt."

Right click on the "Command Prompt" result and then Left click to select "Run As Administrator" from the drop down list.

When asked for further run permissions, click YES. The black command prompt window should then open with administrative privileges. This is known as an elevated command prompt.

If you are running Windows 10, Windows 8.1 or Windows 8, before running the system file checker you should first run the inbox Deployment Image Servicing and Management (DISM) tool. This should download and/or install the files necessary to properly run the system file checker.

Type the following command code in the black elevated command prompt, and then press Enter.

```
DISM.exe /Online /Cleanup-image /Restorehealth
```

It may take about half and hour for the command operation to be completed.

During this process you should see something like the following echo onscreen inside the command window:

Now, after DISM has been run, and within the same elevated black Command Prompt window, next

run the system file checker (sfc.exe) to scan for and repair corrupted or missing system files, as follows.

## ►CMD Command

## sfc /scannow

While this scan is being performed you should see something like the following:

Beginning system scan. This process will take some time.

Beginning verification phase of system scan.

Verification 6% complete.

</code

When the scan is completed, you should see something like the following message:

<code>

Verification 100% complete.

Windows Resource Protection found corrupt files and successfully repaired them.

For online repairs, details are included in the CBS log file located at windir\Logs\CBS\CBS.log. For example C:\Windows\Logs\CBS\CBS.log. For offline

repairs, details are included in the log file provided by the /OFFLOGFILE flag.

C:\Windows\system32>

After the scan is completed, then RESTART Windows After Restarting Windows, try opening "Settings" or otherwise check to see if this corrected the problem. If it did, stop here. If not, then move on to the next possible fix.

This fixed the problem for me.

# You must first open an elevated Powershell blue window.

Next to the Windows start button, search for Powershell. Open the top level result with administrative privileges in the same manner that you opened an elevated command prompt with Administrative privileges. See above.

# ▶Powershell Command 1

Copy, paste and run the following code in the elevated Powershell window.

Get-AppXPackage -AllUsers -Name windows.immersivecontrolpanel | Foreach
{Add-AppxPackage -DisableDevelopmentMode -Register
"\$(\$\_.InstallLocation)\AppXManifest.xml" -Verbose}

In the same elevated Powershell window, copy, paste and run the following code.

## ▶Powershell Command 2

Get-AppXPackage | Foreach {Add-AppxPackage -DisableDevelopmentMode -Register
"\$(\$\_.InstallLocation)\AppXManifest.xml"}

Editing the Windows System Registry.

# ► Registry Path

In the search box, type the following and press the enter key

# regedit

When the Registry opens, drill down the following path:

HKEY\_CURRENT\_USER\Software\Microsoft\Windows\CurrentVersion\Policies\Explorer

Right click on white space in the right side pane and select 'DWord32BitValue'

and then Name that new key

### NoControlPanel

set the name

double click the new key to open it and then enter value data as

0

Close the key

Close regedit registry.

Restart the computer and check whether the problem is fixed.

If nothing above has fixed the problem, then open an elevated command prompt to create a new username and grant that name administrative privileges.

►CMD Commands for creating a New username and adding the user to the Administrators Group. In the two commands below, replace user\_name with your chosen new user name.

net user user name password /add

net localgroup administrators user\_name /add

Watch all of this process on youtube: https://www.youtube.com/watch?v=NexB57lGei4

update: 2023/12/29 solved\_windows\_10\_settings\_app\_not\_opening\_working https://www.installconfig.com/doku.php?id=solved\_windows\_10\_settings\_app\_not\_opening\_working 05:33

https://www.installconfig.com/ - Install Config Wiki

Permanent link:

https://www.installconfig.com/doku.php?id=solved\_windows\_10\_settings\_app\_not\_opening\_working

Last update: 2023/12/29 05:33

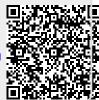